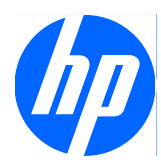

# Face Recognition for HP ProtectTools

简易设置指南

© Copyright 2010 Hewlett-Packard Development Company, L.P. 本文档中包含 的信息如有更改,恕不另行通知。

Microsoft、Windows 和 Windows Vista 是 Microsoft Corporation 在美国和/或其它国 家/地区的商标或注册商标。

随 HP 产品和服务附带的明示保修声明涵盖 了相应产品和服务的全部保修服务。 本文档 中的内容不应视为构成任何附加保修条款。 HP 对本文档中出现的技术错误、编辑错误或 遗漏不承担任何责任。

本文档包含的所有权信息受版权法保护。 未 经 Hewlett-Packard Company 事先书面许 可,不得复印、复制本文档的任何部分或将 其翻译成其它语言。

#### **Face Recognition for HP ProtectTools** 简易设置指南

HP 商用 PC

第 1 版: 2010 年 3 月

文档部件号: 610664-AA1

### 关于本手册

本指南提供有关 Face Recognition for HP ProtectTools 的信息。

- 警告! 以这种方式显示的文字表示如果不按照指示操作,可能会造成人身伤害或带来生命危险。
- 注意: 以这种方式显示的文字表示如果不按照指示操作,可能会损坏设备或丢失信息。
- $\overrightarrow{p}$  注: 以这种方式显示的文字用以提供重要的补充信息。

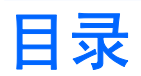

#### 

# <span id="page-6-0"></span>**Face Recognition for HP ProtectTools**

Face Recognition for HP ProtectTools 提供了一种易于使用且非常有趣的方法登录到 PC。 您可以 使用 Face Recognition 和网络摄像头进行验证,而无需输入密码以登录到 Windows。 一个或多个用 户可以利用 Face Recognition 登录到单个帐户或多个个人帐户。

Face Recognition 可使用大多数内置或外置网络摄像头并与 HP 的安全软件 HP ProtectTools 集成在 一起。 如果要进一步提高安全级别,您可以将脸部验证与密码相结合。 请使用 Credential Manager for HP ProtectTools 定义访问首选项(单独使用脸部验证或与密码相结合)。 Face Recognition 软 件预装在某些 PC 上或单独销售。

本简易设置指南重点说明如何花最少的时间和精力设置 Face Recognition for HP ProtectTools 以使 其正常运行。 要了解其它信息,请在查看相关内容时选择"?"帮助文件按钮。 "?"按钮自动指向帮 助文件的相应部分,以说明当前在 HP ProtectTools 中显示的窗口。 本文结尾提供了其它选项和设置 说明。

# <span id="page-7-0"></span>使用入门

**1**. 要开始使用,必须先进行注册。 如果是首次使用 Face Recognition,请插入 CD 并按照安装说 明进行操作。 如果当前正在使用 HP ProtectTools, 请通过小工具图标、任务栏图标(金盾) 或"开始"菜单打开 HP ProtectTools Security Manager(选择开始 > 所有程序 > **HP**)。

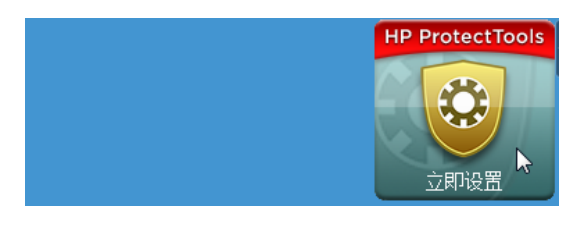

2. 输入 Windows 密码, 或创建一个 Windows 密码。

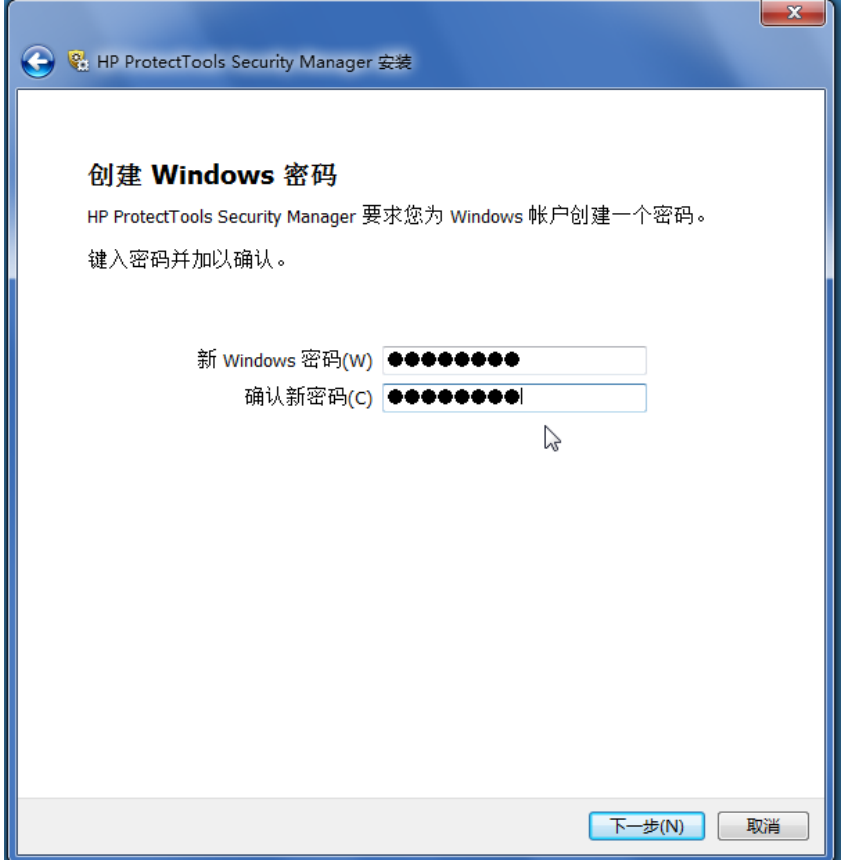

**3**. 在 Face Recognition 屏幕中,选择开始以开始执行注册过程。 选择下一步,除非要添加个人标 识号或密码以提高安全级别。

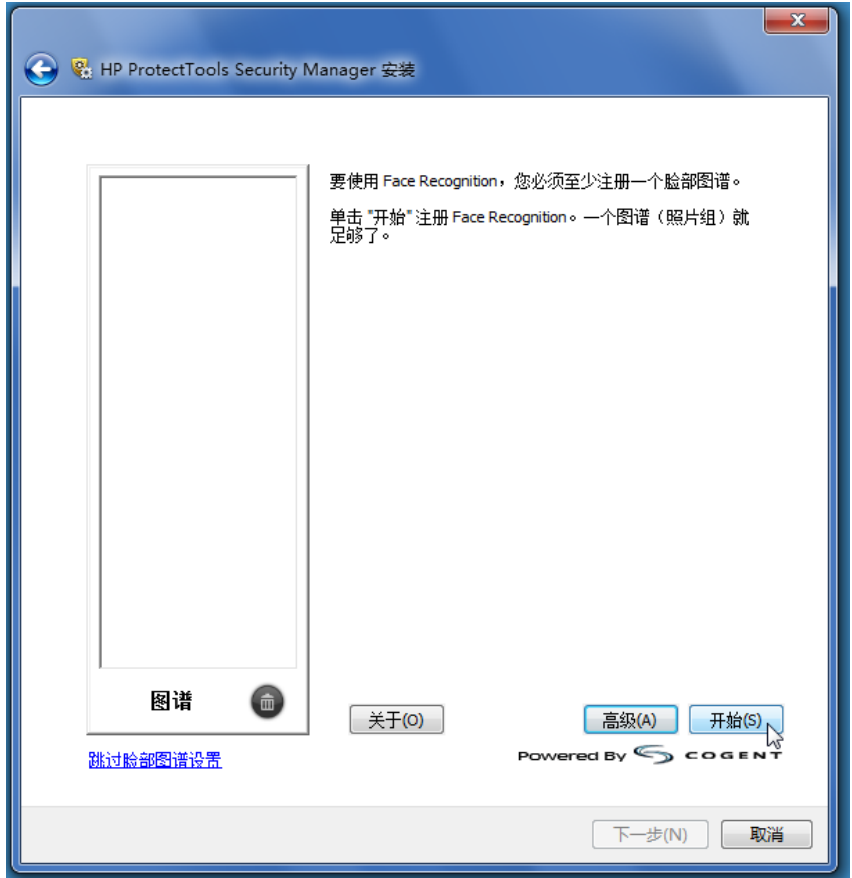

- **4**. 走到离网络摄像头 12 至 14 英寸远的地方,然后单击摄像头按钮以开始执行注册过程。 如果房 间光线较暗,请使用右下角的灯泡形按钮将屏幕变为白色,以改善采集过程的照明条件。
- $\overline{B}$  注: 与任何类型的摄影或录像一样,照明和对比度极其重要。在采集过程中,请确保照明主要 集中在前景,而不是主要集中在背景。 如果发现 Face Recognition 无法轻松验证您的身份, 则 可能需要使用改善的照明条件重新注册您的图谱。 在注册过程中,应保持静止不动。 将弹出一些 对话框以指导您完成该过程。

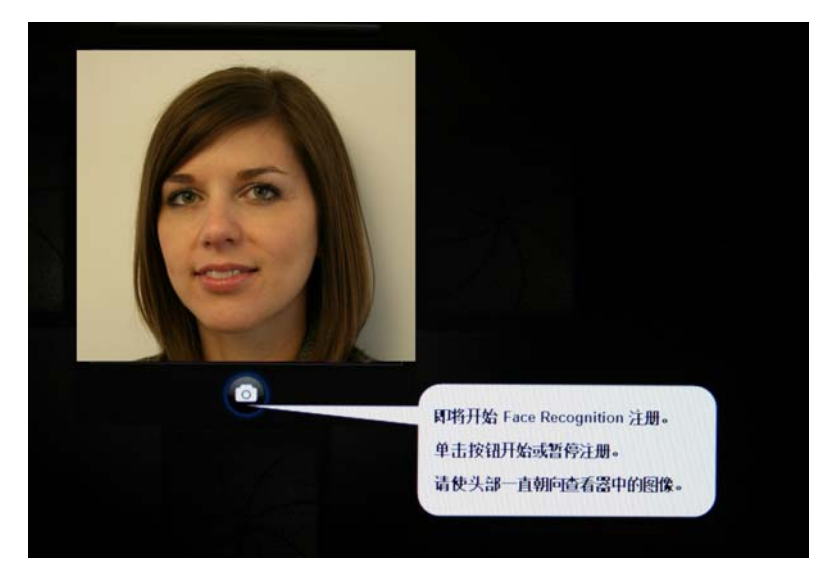

**5.** Face Recognition 需要拍摄 7 张照片。完成后, 选择完成。

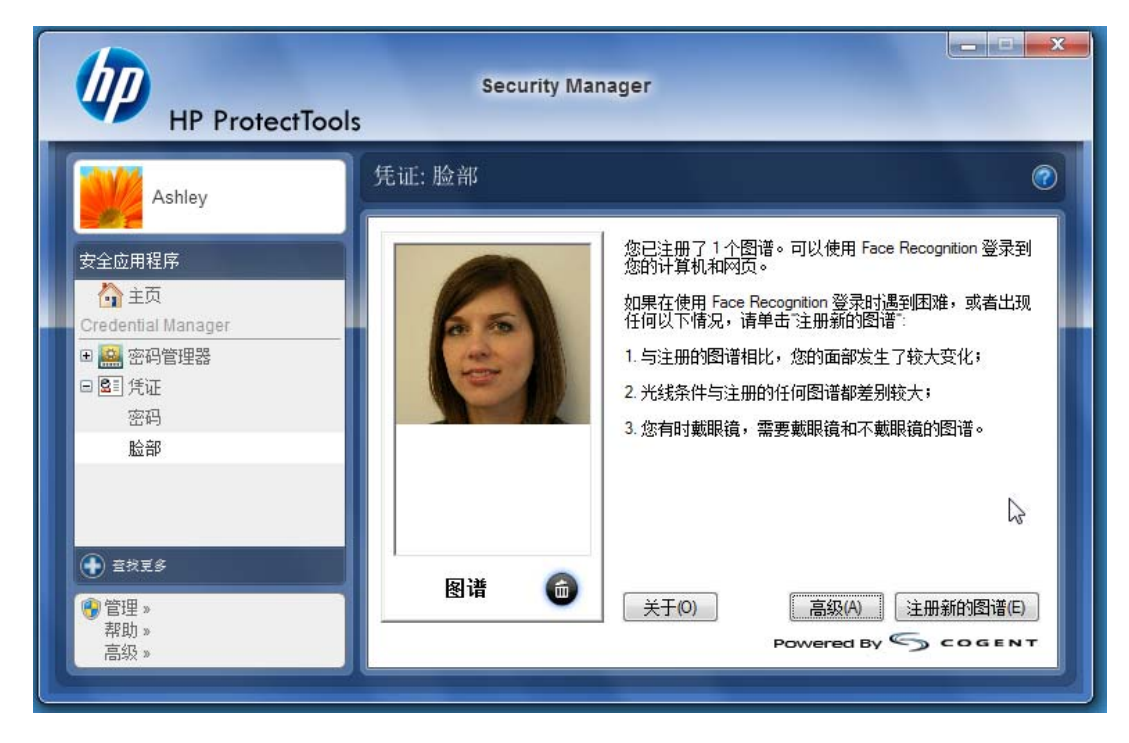

<span id="page-10-0"></span>6. 现在,您已注册 Face Recognition,可以使用该软件登录到 Windows。 下次登录时,请选择脸 部,而无需键入 Windows 密码。

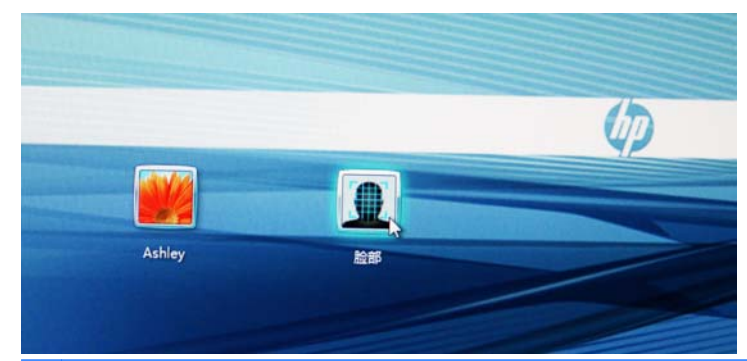

- $\overrightarrow{B}$  注: 仍然可以使用 Windows 密码进行登录。
- **7**. 要进行登录,只需对着网络摄像头看,让 Face Recognition 锁定您的面貌特征(绿色方块将突出 显示您的脸部),然后验证您的注册。 请确保具有充足的照明条件以识别您的脸部。

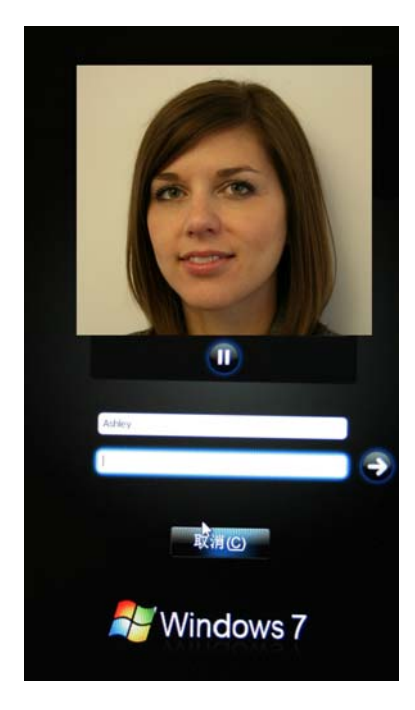

**8**. 再次运行 Security Manager 设置向导以添加或更改用户。 请使用 Security Manager 备份和恢 复工具迁移到另一台计算机或恢复丢失的数据。

## 重新注册图谱或注册新的图谱

为了确保脸部验证非常灵敏,您需要使用不同的背景和照明条件、戴或不戴眼镜以及改变发型或颜色执 行几次注册过程。

要从 HP ProtectTools Security Manager 设置向导中重新注册,请执行以下操作:

- **1**. 单击屏幕右侧的边栏中的 **HP ProtectTools Security Manager** 图标。
- 2. 输入您的 Windows 密码, 然后单击下一步。
- **3**. 在启用安全保护功能下面,选中 **Windows** 登录安全性复选框,然后单击下一步。
- <span id="page-11-0"></span>**4**. 在选择您的凭证下面,选中脸部复选框,然后单击下一步。
- **5**. 单击开始。

—或—

- 从 HP ProtectTools Security Manager 中:
- **1**. 单击开始 > 所有程序 > **HP**,然后单击 **HP ProtectTools Security Manager**。
- **2**. 单击凭证,然后单击脸部。
- **3**. 单击开始。

—或—

单击高级用户设置,然后从以下选项中进行选择:

- 1. 如果要求使用 PIN 进行脸部登录以提高安全级别,请单击**创建 PIN**,输入新 PIN,然后重新输入 新 PIN 以进行确认。
- **2**. 如果需要,请选择其它设置。 这些设置仅适用于当前用户:
	- 在发生脸部识别事件时播放声音
		- 选中此复选框可在脸部识别成功或失败时播放声音。
		- 清除此复选框可禁用该选项。
	- 在登录失败时提示重新注册
		- 如果选中此复选框,在脸部登录失败并且验证没有达到"或许"阈值时,将显示提示以 提醒用户注册新图谱。 这可能会提高下次登录的成功几率。
		- 清除此复选框可禁用该选项。
- 3. 要注册新的图谱, 请单击**注册新的图谱**, 然后按照屏幕上的说明进行操作。

### 高级设置

- **1**. 单击开始 > 所有程序 > **HP**,然后单击 **HP ProtectTools** 管理控制台。
- **2**. 单击设备,然后单击脸部。
- **3**. 单击高级。
	- 不需要提供 **Windows** 登录用户名
		- ◎ 如果选中此复选框,用户不需要提供用户名即可登录到 Windows 上。
		- 如果清除此复选框,则要求提供登录用户名。
	- 强制要求脸部登录使用 PIN 如果选中此复选框, 则要求每个用户设置并使用 PIN (个人 标识号)进行登录。 PIN 提高了安全级别。
	- 允许的最小 **PIN** 长度 单击向上或向下箭头以增加或减少 PIN 所需的最小字符数。
- **允许的最大 PIN 长度** 单击向上或向下箭头以增加或减少 PIN 允许的最大字符数。
- 允许的最多 **PIN** 重试次数 单击向上或向下箭头以增加或减少可以重新输入 PIN 的最大 次数。
- **4**. 单击确定。